## **ΠΑΝΕΠΙΣΤΗΜΙΟΥ ΠΕΛΟΠΟΝΝΗΣΟΥ ΤΜΗΜΑ ΕΠΙΣΤΗΜΗΣ ΚΑΙ ΤΕΧΝΟΛΟΓΙΑΣ ΤΗΛΕΠΙΚΟΙΝΩΝΙΩΝ**

Δίκτυα Επικοινωνιών ΙΙ

Διδάσκων: Απόστολος Γκάμας (Διδάσκων ΠΔ 407/80) Βοηθός Εργαστηρίου: Δημήτριος Μακρής

## **Ενδεικτική Λύση 2 ης Εργαστηριακής Άσκησης**

1. Συνδεόμστε στον εξομοιωτή και δημιουργούμε την ακόλουθη τοπολογία:

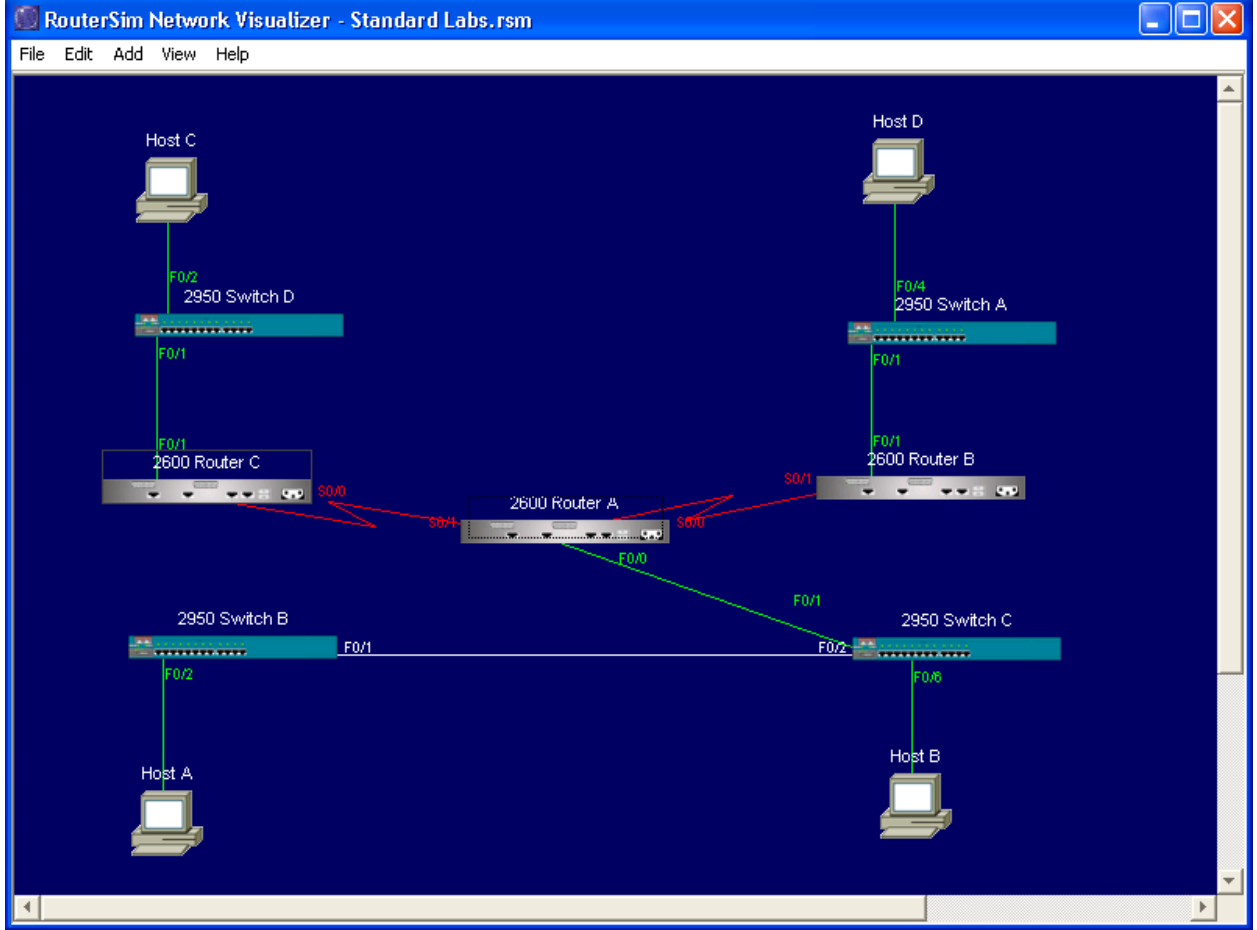

- 2. Αρχικά θα θέσουμε τις IP διευθύνσεις στοςυ τέσσερις hosts. Για να το επιτύχουμε αυτό, κάνουμε δεξί κλικ πάνω σε κάθε host και στη συνέχεια αριστερό κλικ στο tab IP Config. Στο παράθυρο που εμφανίζεται επιλέγουμε τις κατάλληες διευθύνσεις.
	- Για το host A: IP address: 192.168.3.3

 Subnet mask: 255.255.255.0 Default Getaway: 192.168.3.1

- Για το host B: IP address: 192.168.3.2  $\bullet$  Subnet mask: 255.255.255.0 Default Getaway: 192.168.3.1
- Για το host C: IP address: 192.168.1.2  $\bullet$  Subnet mask: 255.255.255.0 Default Getaway: 192.168.1.1
- Για το host D: IP address: 192.168.2.2  $\bullet$  Subnet mask: 255.255.255.0 Default Getaway: 192.168.2.1

H IP διεύθυνση των default getaway είναι η IP του interface του δρομολογητή εκείνου με τον οποίο συνδέονται.

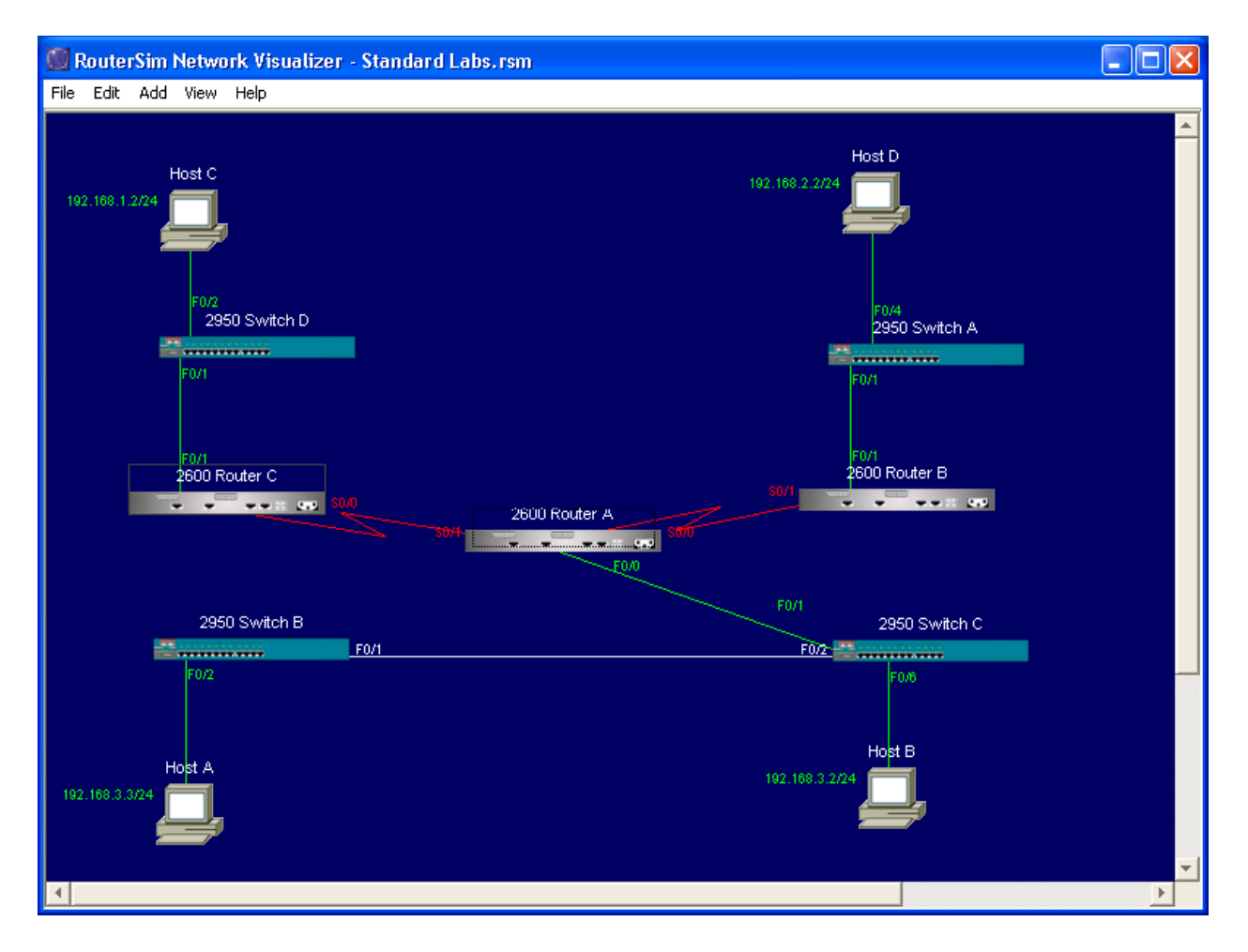

Στη συνέχεια θα ρυθμίσουμε τις IP διευθύνσεις για τα fastethernet interfaces των τριών δρομολογητών:

- Για το δρομολογητή Α έχουμε: Πατάμε διπλό αριστερό κλικ πάνω του και εμφανίζεται το Command Line Interface. Εκτελούμε την εντολή: enable για να εισέλθουμε σε Privileged EXEC Mode. Έπειτα εκτελούμε την εντολή: configure terminal για να εισέλθουμε σε Global Configuration Mode. Προκειμένου να ρυθμίσουμε την IP διεύθυνση του fastethernet interface πρέπει να εισέλθουμε αρχικά σε Interface Configuration Mode με την εκτέλεση της εντολής: interface fastethernet 0/0. Έπειτα εκτελούμε τις εντολές: ip address 192.168.3.1 255.255.255.0 και no shutdown.
- Για το δρομολογητή B έχουμε: Πατάμε διπλό αριστερό κλικ πάνω του και εμφανίζεται το Command Line Interface. Εκτελούμε την εντολή: enable για να εισέλθουμε σε Privileged EXEC Mode. Έπειτα εκτελούμε την εντολή: configure terminal για να εισέλθουμε σε Global Configuration Mode. Προκειμένου να ρυθμίσουμε την IP διεύθυνση του fastethernet interface πρέπει να εισέλθουμε αρχικά σε Interface Configuration Mode με την εκτέλεση της εντολής: interface fastethernet 0/1. Έπειτα εκτελούμε τις εντολές: ip address 192.168.2.1 255.255.255.0 και no shutdown.
- Για το δρομολογητή C έχουμε: Πατάμε διπλό αριστερό κλικ πάνω του και εμφανίζεται το Command Line Interface. Εκτελούμε την εντολή: enable για να εισέλθουμε σε Privileged EXEC Mode. Έπειτα εκτελούμε την εντολή: configure terminal για να εισέλθουμε σε Global Configuration Mode. Προκειμένου να ρυθμίσουμε την IP διεύθυνση του fastethernet interface πρέπει να εισέλθουμε αρχικά σε Interface Configuration Mode με την εκτέλεση της εντολής: interface fastethernet 0/1. Έπειτα εκτελούμε τις εντολές: ip address 192.168.1.1 255.255.255.0 και no shutdown.

Τα αποτελέσματα φαίνονται στο παρακάτω σχήμα:

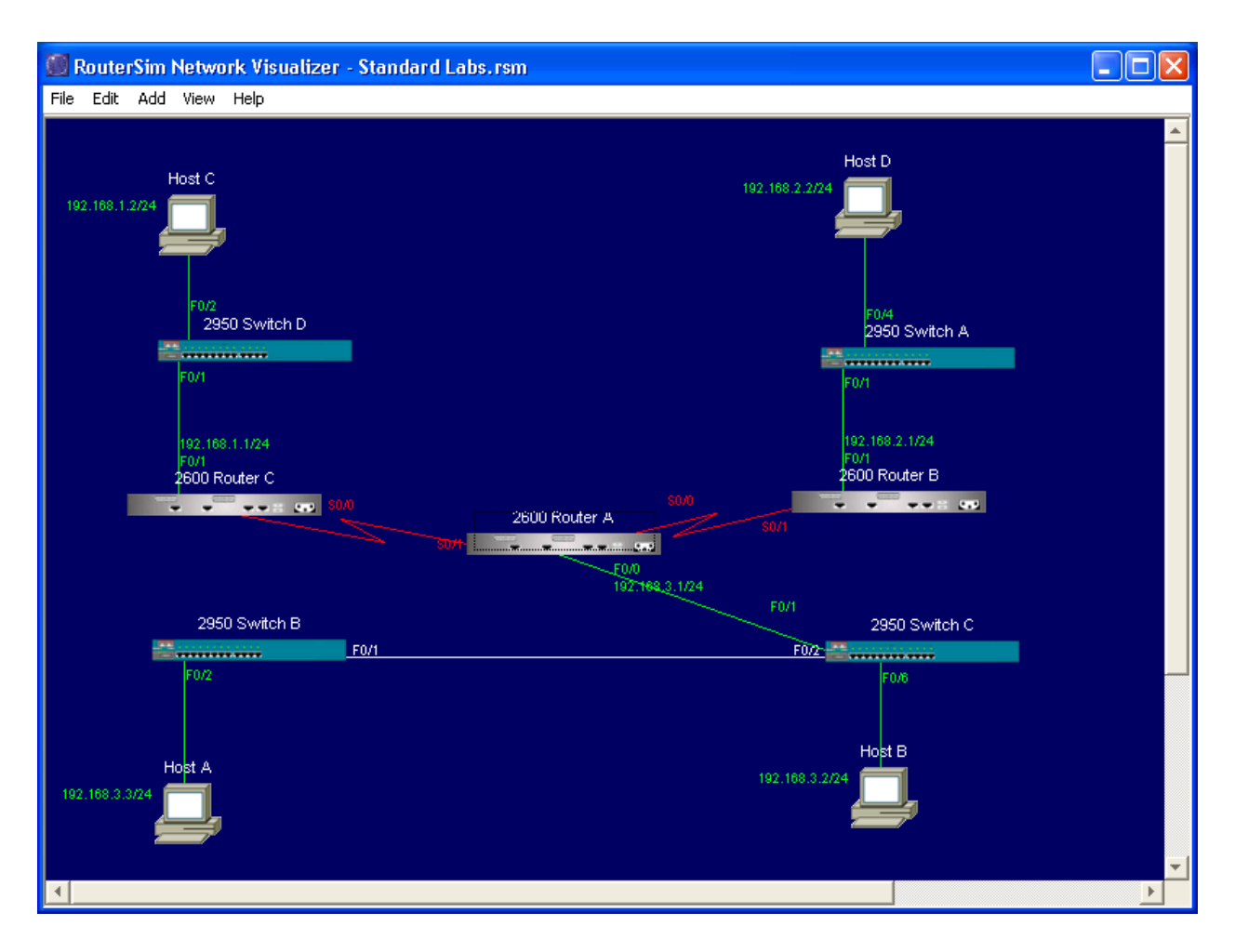

Τέλος θα πρέπει να ορίσουμε τις IP διευθύνσεις των serial interfaces των δρομολογητών. Θα πρέπει να σημειώσουμε σε αυτό το σημείο ότι θα πρέπει να οριστεί ποιο interface θα «δίνει» συγχρονισμό σε κάθε σύνδεση ώστε να ρυθμιστεί κατάλληλα και το ρολόι του κάθe interface. Στο συγκεκριμένο παράδειγμα, επιλέξαμε συγχρονισμό (συνεπώς DCE κάλωδιο) να προσφέρει ο δρομολογητής Α. Έχουμε λοιπόν:

- Για το δρομολογητή Α έχουμε: Πατάμε διπλό αριστερό κλικ πάνω του και εμφανίζεται το Command Line Interface. Εκτελούμε την εντολή: enable για να εισέλθουμε σε Privileged EXEC Mode. Έπειτα εκτελούμε την εντολή: configure terminal για να εισέλθουμε σε Global Configuration Mode. Προκειμένου να ρυθμίσουμε την IP διεύθυνση του serial interface 0/0 πρέπει να εισέλθουμε αρχικά σε Interface Configuration Mode με την εκτέλεση της εντολής: interface serial  $0/0$ . Έπειτα εκτελούμε τις εντολές: ip address 10.172.0.1 255.255.255.0, clock rate 64000 και no shutdown. Προκειμένου να ρυθμίσουμε την IP διεύθυνση του serial interface 0/1 πρέπει να εισέλθουμε αρχικά σε Interface Configuration Mode με την εκτέλεση της εντολής: interface serial  $0/1$ . Έπειτα εκτελούμε τις εντολές: ip address 10.172.1.1 255.255.255.0, clock rate 64000 και no shutdown.
- Για το δρομολογητή B έχουμε: Πατάμε διπλό αριστερό κλικ πάνω του και εμφανίζεται το Command Line Interface. Εκτελούμε την εντολή: enable για να εισέλθουμε σε Privileged

EXEC Mode. Έπειτα εκτελούμε την εντολή: configure terminal για να εισέλθουμε σε Global Configuration Mode. Προκειμένου να ρυθμίσουμε την IP διεύθυνση του serial interface πρέπει να εισέλθουμε αρχικά σε Interface Configuration Mode με την εκτέλεση της εντολής: interface serial 0/1. Έπειτα εκτελούμε τις εντολές: ip address 10.172.0.2 255.255.255.0 και no shutdown.

• Για το δρομολογητή C έχουμε: Πατάμε διπλό αριστερό κλικ πάνω του και εμφανίζεται το Command Line Interface. Εκτελούμε την εντολή: enable για να εισέλθουμε σε Privileged EXEC Mode. Έπειτα εκτελούμε την εντολή: configure terminal για να εισέλθουμε σε Global Configuration Mode. Προκειμένου να ρυθμίσουμε την IP διεύθυνση του serial interface πρέπει να εισέλθουμε αρχικά σε Interface Configuration Mode με την εκτέλεση της εντολής: interface serial 0/0. Έπειτα εκτελούμε τις εντολές: ip address 10.172.1.2 255.255.255.0 και no shutdown.

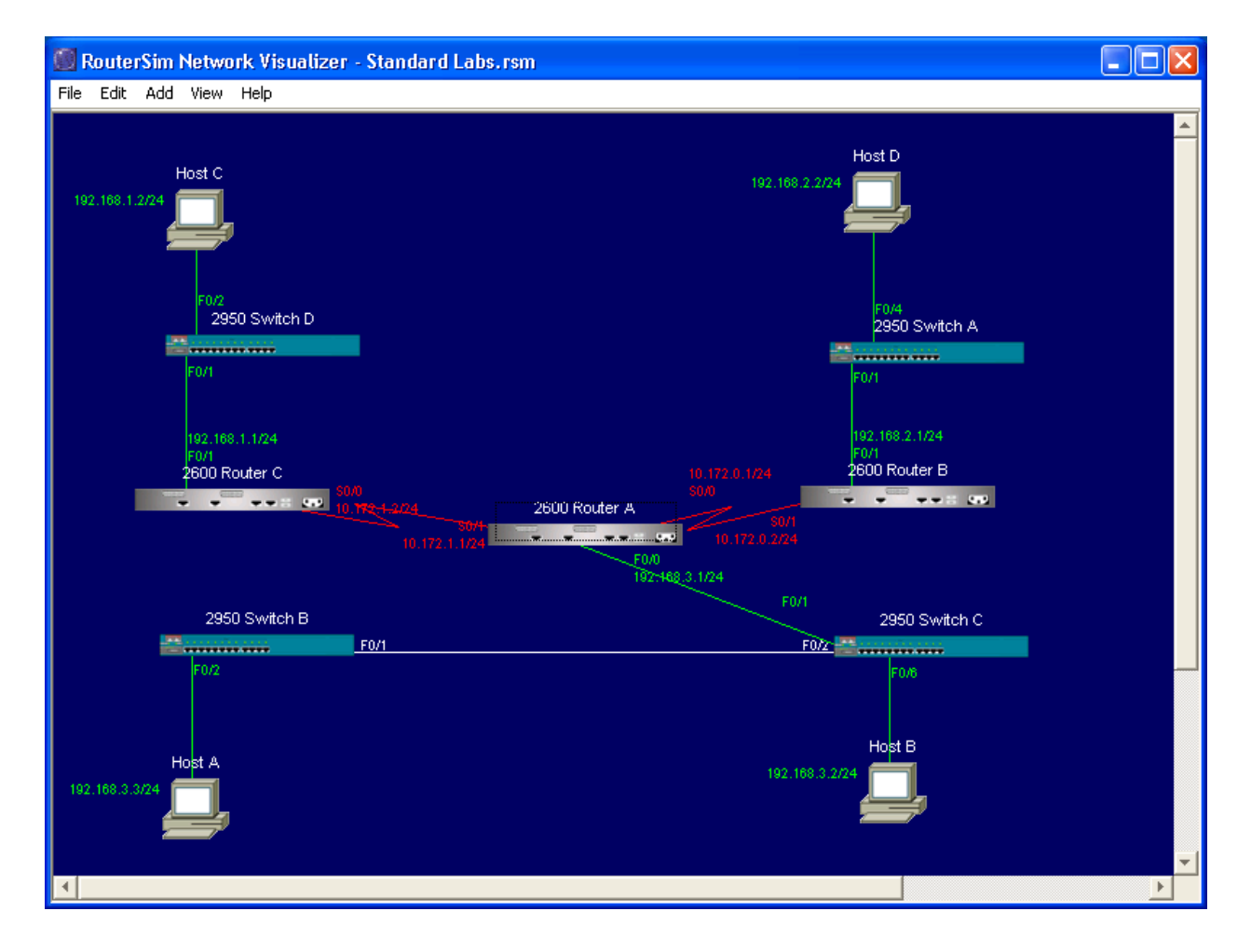

Τελικά οι IP διαυθύνσεις παρουσιάζονται στο παρακάτω σχήμα:

Τέλος θα πρέπει να ελέγξουμε εάν κάθε interface κάνει ping το peer του. Για να το κάνουμε αυτό θα πρέπει να κάνουμε διπλό αριστερό κλικ σε κάθε δρομολογητή και σε Privileged EXEC Mode (ή και σε απλό Mode – χωρίς την χρήση της εντολής enable) να εκτελέσουμε την εντολή:

ping A.B.C.D όπου A.B.C.D είναι η IP του αντίστοιχου peer. Στην τοπολογία μας και μετά την παραπάνω παραμετροποίηση η εκτέλεση της εντολης ping είναι επιτυχής.

3. Προκειμένου να κάνουμε ping από τον host A στο host B, πατάμε διπλό αριστερό κλικ πάνω στον Α και εμφανίζεται ένα Command Prompt. Εκεί δίνουμε την εντολή: ping 192.168.3.2. Φυσικά η εκτέλεση είναι επιτυχής. Ο λόγος είναι ότι και οι δύο host ανήκουν στο ίδιο υποδίκτυο. Η παρουσία μεταγωγέων (λόγω της λειτουργικότητάς τους) σε καμία περίπτωση δε συνιστά αλλαγή δικτύου. Η μεταγωγείς χρησιμοποιούνται κατα κόρον για την επικοινωνία υπολογιστών μεταξύ τους που ανήκουν στο ίδιο υποδίκτυο.

Στη συνέχεια, κάνουμε ping από τον A στο C με την εντολή: ping 192.168.1.2. Το αποτέλεσμα της εκτέλεσης είναι αρνητικό. Επίσης αυτό είναι απόλυτα λογικό από τη στιγμή που οι δύο υπολογιστές ανήκουν σε δύο διαφορετικά υποδίκτυα. Η ύπαρξη των δρομολογητών μεταξύ τους και η έλειψη στατικής ή δυναμικής δρομολόγησης έχει αυτό το αποτέλεσμα.

- 4. Ενεργοποιούμε το OSPF σε κάθε δρομολογητή ως εξής:
- Για το δρομολογητή Α έχουμε: Πατάμε διπλό αριστερό κλικ πάνω του και εμφανίζεται το Command Line Interface. Εκτελούμε την εντολή: enable για να εισέλθουμε σε Privileged EXEC Mode. Έπειτα εκτελούμε την εντολή: configure terminal για να εισέλθουμε σε Global Configuration Mode. Προκειμένου να ενεργοποιήσουμε το OSPF εκτελούμε τις ακόλουθες εντολές: router ospf 100, network 192.168.3.0 0.0.0.255 0.0.0.0, network 10.172.0.0 0.0.0.255 area 0.0.0.0, network 10.172.1.0 0.0.0.255 area 0.0.0.0.
- Για το δρομολογητή B έχουμε: Πατάμε διπλό αριστερό κλικ πάνω του και εμφανίζεται το Command Line Interface. Εκτελούμε την εντολή: enable για να εισέλθουμε σε Privileged EXEC Mode. Έπειτα εκτελούμε την εντολή: configure terminal για να εισέλθουμε σε Global Configuration Mode. Προκειμένου να ενεργοποιήσουμε το OSPF εκτελούμε τις ακόλουθες εντολές: router ospf 100, network 192.168.2.0 0.0.0.255 0.0.0.0, network 10.172.0.0 0.0.0.255 area 0.0.0.0.
- Για το δρομολογητή C έχουμε: Πατάμε διπλό αριστερό κλικ πάνω του και εμφανίζεται το Command Line Interface. Εκτελούμε την εντολή: enable για να εισέλθουμε σε Privileged EXEC Mode. Έπειτα εκτελούμε την εντολή: configure terminal για να εισέλθουμε σε Global Configuration Mode. Προκειμένου να ενεργοποιήσουμε το OSPF εκτελούμε τις ακόλουθες εντολές: router ospf 100, network 192.168.1.0 0.0.0.255 0.0.0.0, network 10.172.1.0 0.0.0.255 area 0.0.0.0.

Σε κάθε δρομολογητή με την εντολή network του ορίζουμε ποια δίκτυα διαφημίζει στους άλλους δρομολογητές. Τα δίκτυα αυτά είναι τα απευθείας συνδεδεμένα σε αυτόν.

5. Για να δούμε το πίνακα δρομολόγησης OSPF σε κάθε δρομολογητή, σε Privileged EXEC Mode, εκτελούμε την εντολή: show ip route ospf. Τα αποτελέσματα είναι τα ακόλουθα:

 $- \|\Box\| \times$ Console for 2600 Router A File Edit View Console Help Net Detective | Net Visualizer Screen Router>en  $\Delta$ Router#show ip route ospf Codes: C - connected, S - static, I - IGRP, R - RIP, M - mobile, B - BGP D - EIGRP, EX - EIGRP external, 0- OSPF, IA - OSPF inter area<br>N1 - OSPF NSSA external type 1, N2 - OSPF NSSA external type 2 i - IS-IS, L1 - IS-IS level-1, L2 - IS-IS level-2, \* - candidate default U - per-user static route, o - ODR, P - periodic downloaded static route T - traffic engineered route Gateway of last resort is not set 10.0.0.0/24 is subnetted, 2 subnets  $10.172.1.0$  is directly connected, Serial0/1  $\,$ C C 10.172.0.0 is directly connected, Serial0/0 192.168.3.0/24 is directly connected, FastEthernet0/0 C  $\Omega$ 192.168.2.0 [110/74] via 10.172.0.2, 00:38:48, Serial0/0  $\Omega$ 192.168.1.0 [110/74] via 10.172.1.2, 00:38:48, Serial0/1 Router# اص -**Console for 2600 Router B** File Edit View Console Help Net Detective Net Visualizer Screen Router>en  $\blacktriangle$ Router#show ip route ospf Codes: C - connected, S - static, I - IGRP, R - RIP, M - mobile, B - BGP  $D$  - EIGRP, EX - EIGRP external,  $0$ - OSPF, IA - OSPF inter area M1 - OSPF NSSA external type 1, N2 - OSPF NSSA external type 2<br>1 - IS-IS, L1 - IS-IS level-1, L2 - IS-IS level-2, \* - candidate default U - per-user static route, o - ODR, P - periodic downloaded static route T - traffic engineered route Gateway of last resort is not set 10.0.0.0/24 is subnetted, 2 subnets  $\Omega$ 10.172.1.0 [110/74] via 10.172.0.1, 00:38:51, Serial0/1 10.172.0.0 is directly connected, Serial0/1 C C 192.168.2.0/24 is directly connected, FastEthernet0/1 192.168.3.0 [110/74] via 10.172.0.1, 00:38:51, Serial0/1  $\Omega$ 192.168.1.0 [110/74] via 10.172.0.1, 00:38:51, Serial0/1  $\Omega$ Router# اص -**Console for 2600 Router C** File Edit View Console Help Net Detective | Net Visualizer Screen | Router>en  $\Delta \omega$ Router#show ip route ospf Codes: C - connected, S - static, I - IGRP, R - RIP, M - mobile, B - BGP  $D$  - EIGRP, EX - EIGRP external,  $0-$  OSPF, IA - OSPF inter area  $M1 - 05PF$  NSSA external type 1,  $M2 - 05PF$  NSSA external type 2<br>i - IS-IS, L1 - IS-IS level-1, L2 - IS-IS level-2, \* - candidate default U - per-user static route, o - ODR, P - periodic downloaded static route T - traffic engineered route Gateway of last resort is not set  $10.0.0.0/24$  is subnetted, 2 subnets  $\Gamma$ 10.172.1.0 is directly connected, Serial0/0  $\overline{0}$ 10.172.0.0 [110/74] via 10.172.1.1, 00:38:38, Serial0/0 192.168.2.0 [110/74] via 10.172.1.1, 00:38:38, Serial0/0  $\Omega$ 192.168.1.0/24 is directly connected, FastEthernet0/1 C  $\Omega$ 192.168.3.0 [110/74] via 10.172.1.1, 00:38:38, Serial0/0 Router#

Και οι τρεις πίνακες είναι σωστοί, αφού σε αυτούς είναι ορατά τόσο τα δίκτυα που είναι άμεσα συνδεδεμένα σε αυτούς όσο και όλα τα υπόλοιπα δίκτυα τα οποία δε τα «βλέπουν» άμεσα και τους διαφημίστηκαν από τους υπόλοιπους κάθε φορά δρομολογητές. Το Ο στην αρχή κάθε γραμμής σωστά δηλώνει ότι το πρωτόκολλο που είναι ενεργοποιημένο είναι το OSPF.

6. Στη συνέχεια σε κάθε δρομολογητή, σε Privileged EXEC Mode, εκτελούμε την εντολή: show ip ospf database. Τα αποτελέσματα είναι τα ακόλουθα:

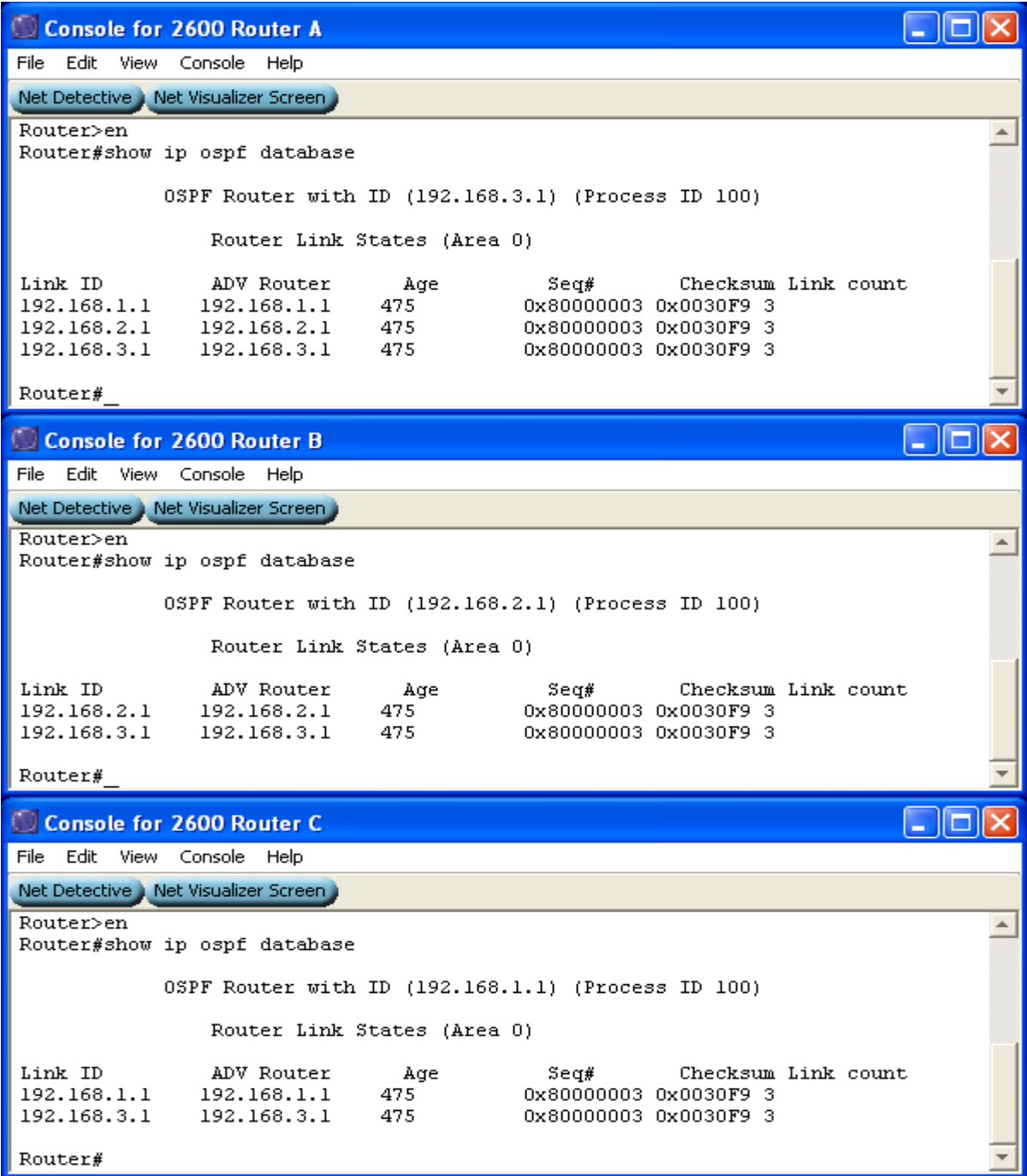

Τα αποτελέσματα και εδώ είναι σωστά γιατί σε κάθε δρομολογητή παρουσιάζονται η σωστή area, το σωστο process id καθώς επίσης και τα ορθά interfaces για τον καθένα τους.

7. Τελικά για να ελέγξουμε αν ο A «κάνει ping» το C, πατάμε διπλό αριστερό κλικ πάνω στον A και στο Command Prompt που εμφανίζεται εκτελούμε την εντολή: ping 192.168.1.2.

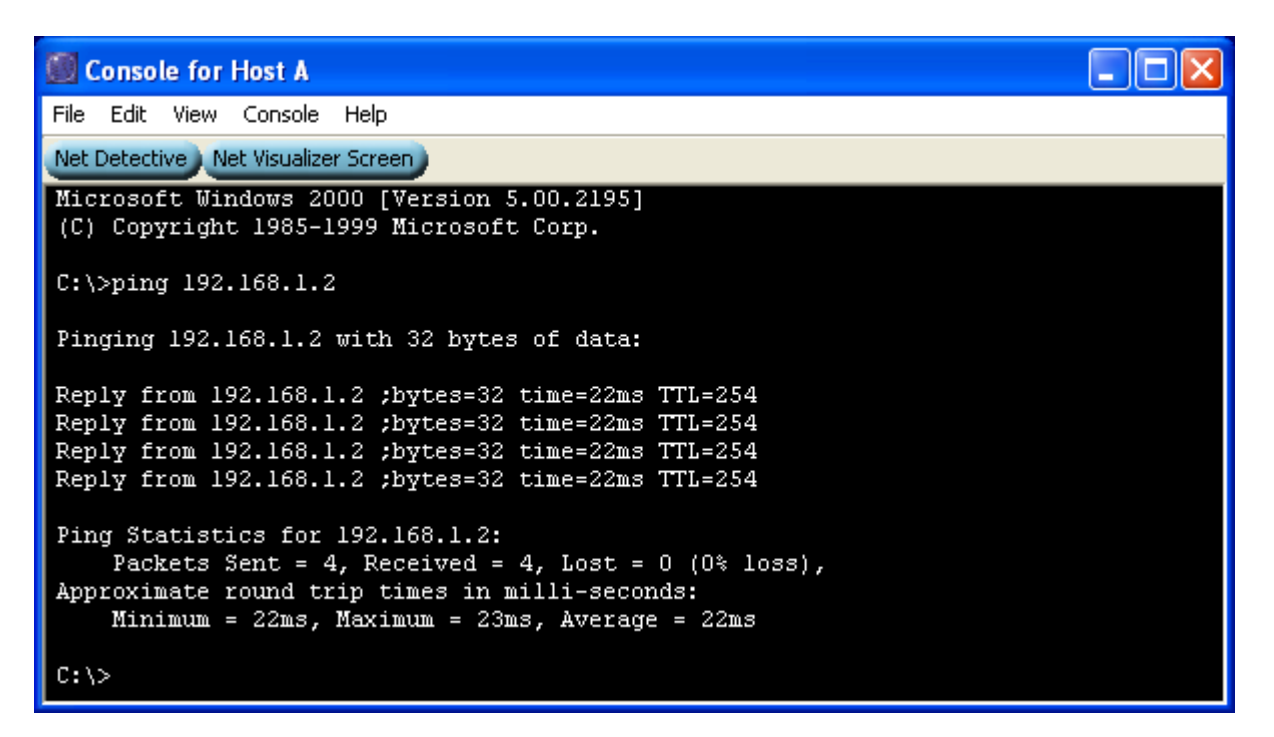

Το αποτέλεσμα της εκτέλεσης είναι επιτυχές, το οποίο είναι απόλυτα λογικό και αναμενόμενο από τη στιγμή που το OSPF είναι ενεργό και σωστά παραμετροποιημένο.